## **Signify**

### **Een driver in een LED-armatuur vervangen met behulp van de Signify Service tag-app**

**Self-help** 

# **Lighting Services**

**Een LED-armatuur repareren doe je met behulp van de Signify Service tag-app heel makkelijk zelf.**  In dit document leggen we uit hoe je dat snel en veilig doet, en waar je rekening mee moet houden. De Signify Service tag-app is er voor IOS en Android.

## **Wat is de Signify Service tag-app?**

**Signify Service tag is een identificatie-app die werkt met unieke QR-codes. Een QR-code zorgt ervoor dat elke armatuur identificeerbaar is, en geeft informatie over onderhoud, installatie en de beschikbaarheid van reserveonderdelen. Door de QR-codes van Signify-armaturen te scannen, heb je direct toegang tot alle nodige informatie over de armatuur. Met de Signify Service tag gaat repareren en/of vervangen en programmeren snel en foutloos.**

#### **Waar download je de app?**

De Signify Service tag-app download je via Google Play (Android) en de App Store (IOS). Zoek op 'Signify Service tag'. Er zitten enkele verschillen tussen Android en IOS. Kijk hiervoor bij de verschillen.

### **Wat kun je met de app?**

Met de Signify Service tag-app:

- scan je de Signify-producten die een QR-code hebben;
- vind je alle relevante product- en configuratiegegevens die je voor reparatie en/of vervanging nodig hebt;
- registreer je het product (locatie, garantiebepalingen, id-nummer, etc);
- vind je de juiste handleiding en/of artikelcode voor het reserveonderdeel waarnaar je op zoek bent;
- programmeer en/of vervang je de driver en repareer je de armatuur.

#### **Verschillen tussen Android en IOS**

In tegenstelling tot de Android-app heeft de IOS-app niet de mogelijkheid om drivers te programmeren, omdat bij de iPhone de NFC-antenne ontbreekt. Alle overige functies zijn bij beide apps hetzelfde (zie ook 'Functies').

#### **Waar vind je de QR-code en wat doe je ermee?**

Bij een nieuwe armatuur zitten drie stickers met een identieke QR-code. Ze zijn bedoeld om op een goed zichtbare plek te bevestigen; op de armatuur of de paal en op de drivers. Door tijdens werkzaamheden een foto te maken van de QR-code heb je alle informatie via je telefoon ter beschikking, en kun je aan de werkzaamheden een ticket inleggen. Dit doe je via het contactformulier op onze website of telefonisch via 040 275 00 10 (kies voor optie 1).

#### **Functies**

De Signify Service app heeft in de basisuitvoering de volgende functies:

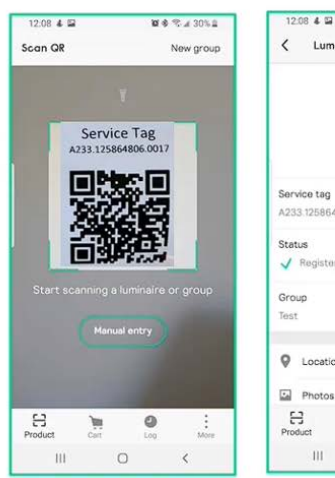

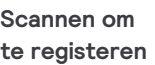

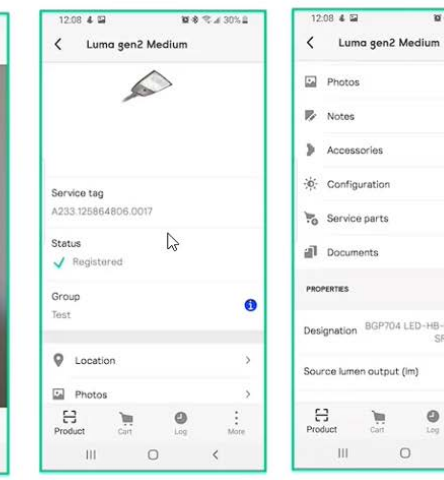

**• Locaties opslaan • Foto's opslaan**

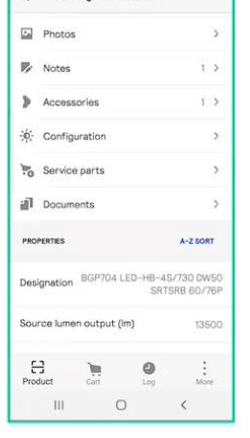

**M & R & 30% B** 

 $12:11$  4  $\overline{u}$ 

nstallation

User manual

Service may

Topolalanho

 $\Xi$ 

 $\overline{\mathbf{u}}$ 

**• Notities bijhouden • Armatuureigenschappen opzoeken**

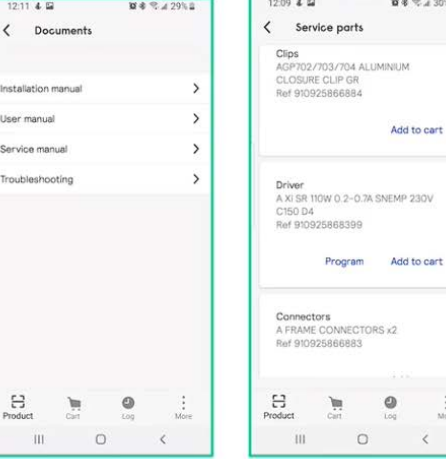

**Documenten inzien, zoals handleidingen**

- **Reserveonderdelen vinden**
- **Drivers programmeren (lees ook hieronder)**

#### **In 5 stappen een driver programmeren**

Let op: dit geldt alleen als je werkt met een Android-toestel. Programmeren via IOS is nog niet mogelijk.

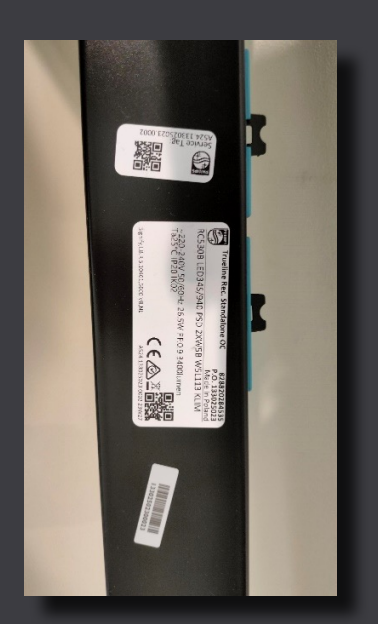

 $\epsilon$ Trueline Rec. Standalone Veryange A524.133025023.0002 Service tad Status Niet geregistreerd  $\ddot{\text{o}}$ **Groen Labe**  $\overline{ }$ Project  $\ddot{\text{o}}$ **O** Locatie  $\ddot{\mathbf{a}}$  $\frac{1}{2}$  Foto  $\ddot{\mathbf{0}}$ f  $\overline{\mathbb{H}}$  $\alpha$  $\hat{\overline{\mathbb{M}}}$  $\frac{1}{2} \int_{0}^{2\pi} \frac{dx}{(x-y)^2} \, dy = \frac{1}{2} \int_{0}^{2\pi} \frac{dx}{(x-y)^2} \, dy = \frac{1}{2} \int_{0}^{2\pi} \frac{dx}{(x-y)^2} \, dy = \frac{1}{2} \int_{0}^{2\pi} \frac{dx}{(x-y)^2} \, dy = \frac{1}{2} \int_{0}^{2\pi} \frac{dx}{(x-y)^2} \, dy = \frac{1}{2} \int_{0}^{2\pi} \frac{dx}{(x-y)^2} \, dy = \frac{1}{2} \int_{0}^{2\pi} \frac{dx}{(x-y)^2}$  $\equiv$  $\cap$ 

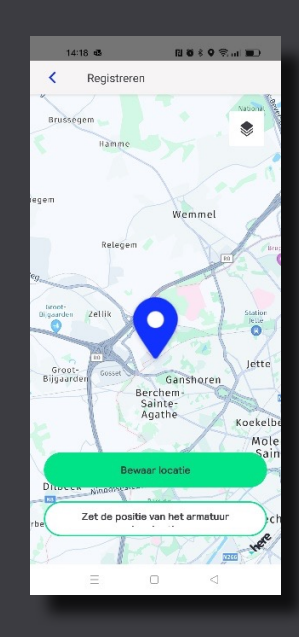

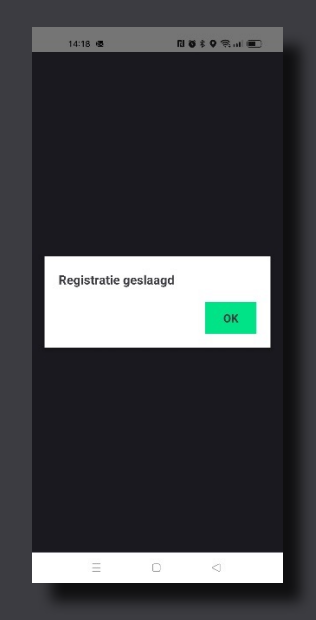

**Stap 2 Registreer het toestel.**

**Stap 1 Scan een van beide QR-codes (dit zijn identieke codes).**

#### Een driver in een LED-armatuur vervangen **met behulp van de Signify Service tag-app**

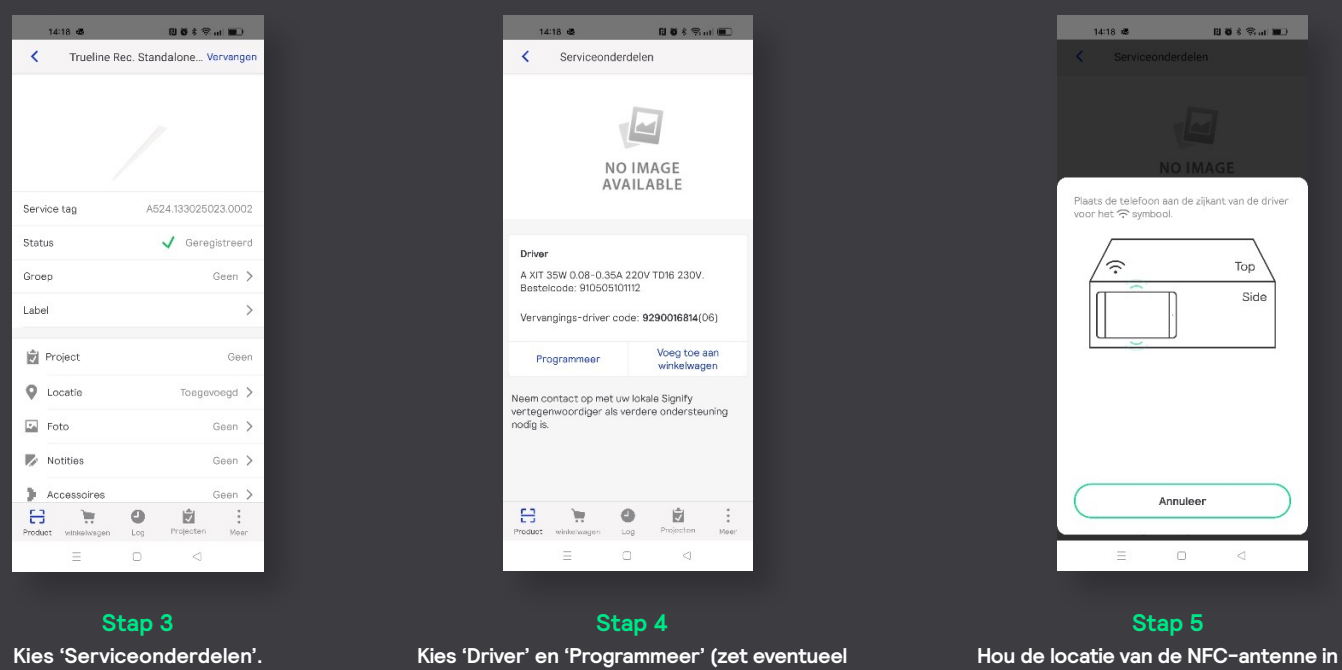

**de NFC-antenne van je smartphone aan, voor contactloze communicatie).**

**Hou de locatie van de NFC-antenne in je smartphone tegen het communicatiesymbool op de driver. Wacht vervolgens tot de verbinding is gemaakt en de driver succesvol is geprogrammeerd. Dit geeft de app automatisch aan.**

**De driver is nu gereed om als vervangingsdriver te worden gebruikt.**

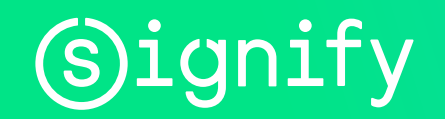

© 2023 Signify Holding. Alle rechten voorbehouden. De informatie die hierin verschaft wordt kan aan wijzigingen onderhevig zijn, zonder<br>voorafgaande kennisgeving. Signify geeft geen garantie met betrekking tot de juistheid